Arrow Platform

RFP Plans

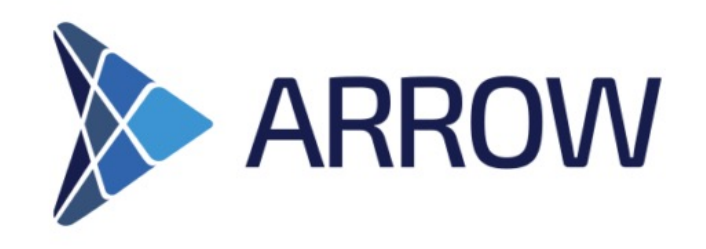

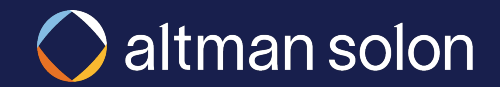

## Navigate to the RFP Console using the cloud icon in the toolbar

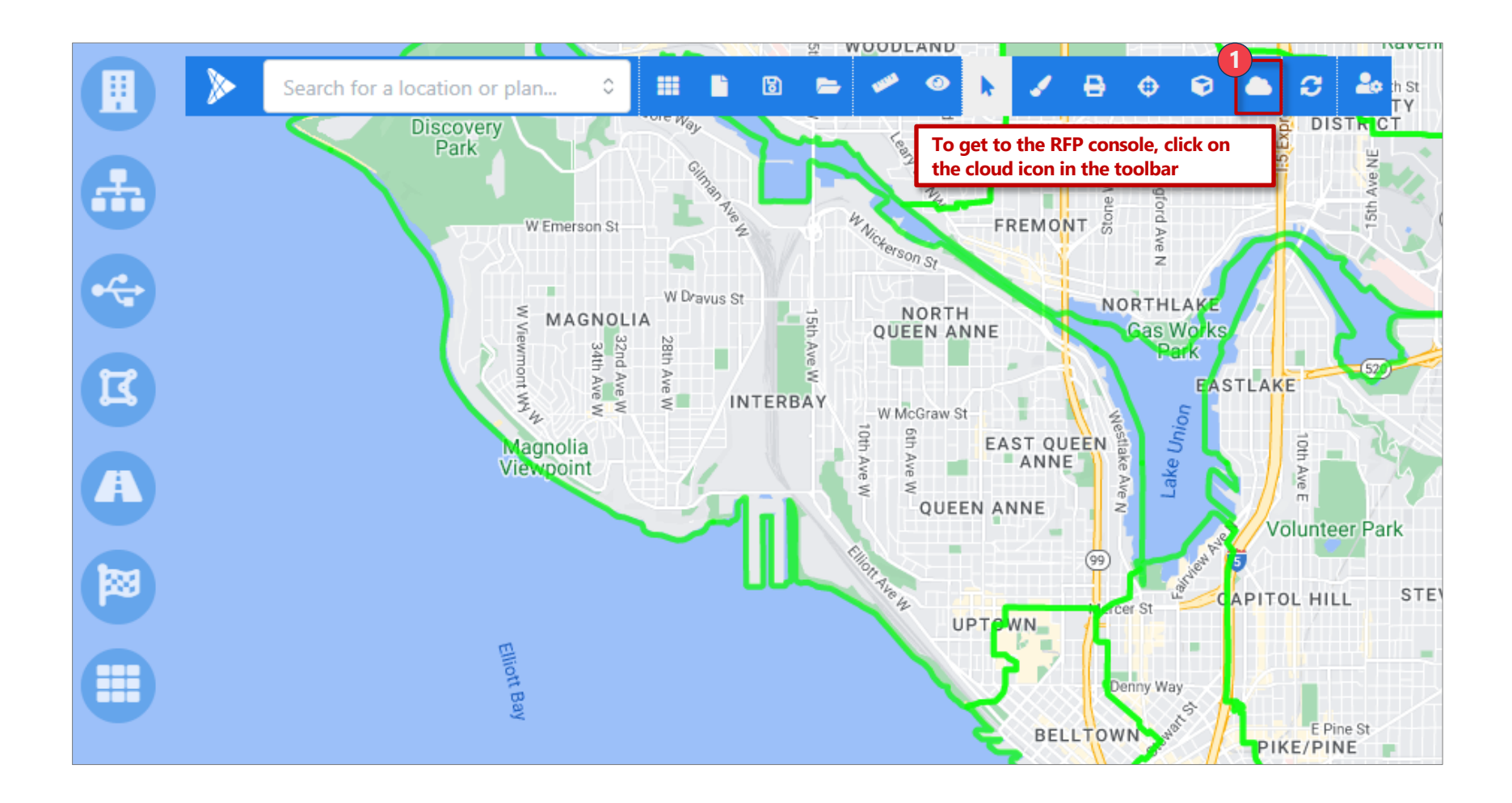

## RFP Console list 3 tabs used for submitting and opening existing plans

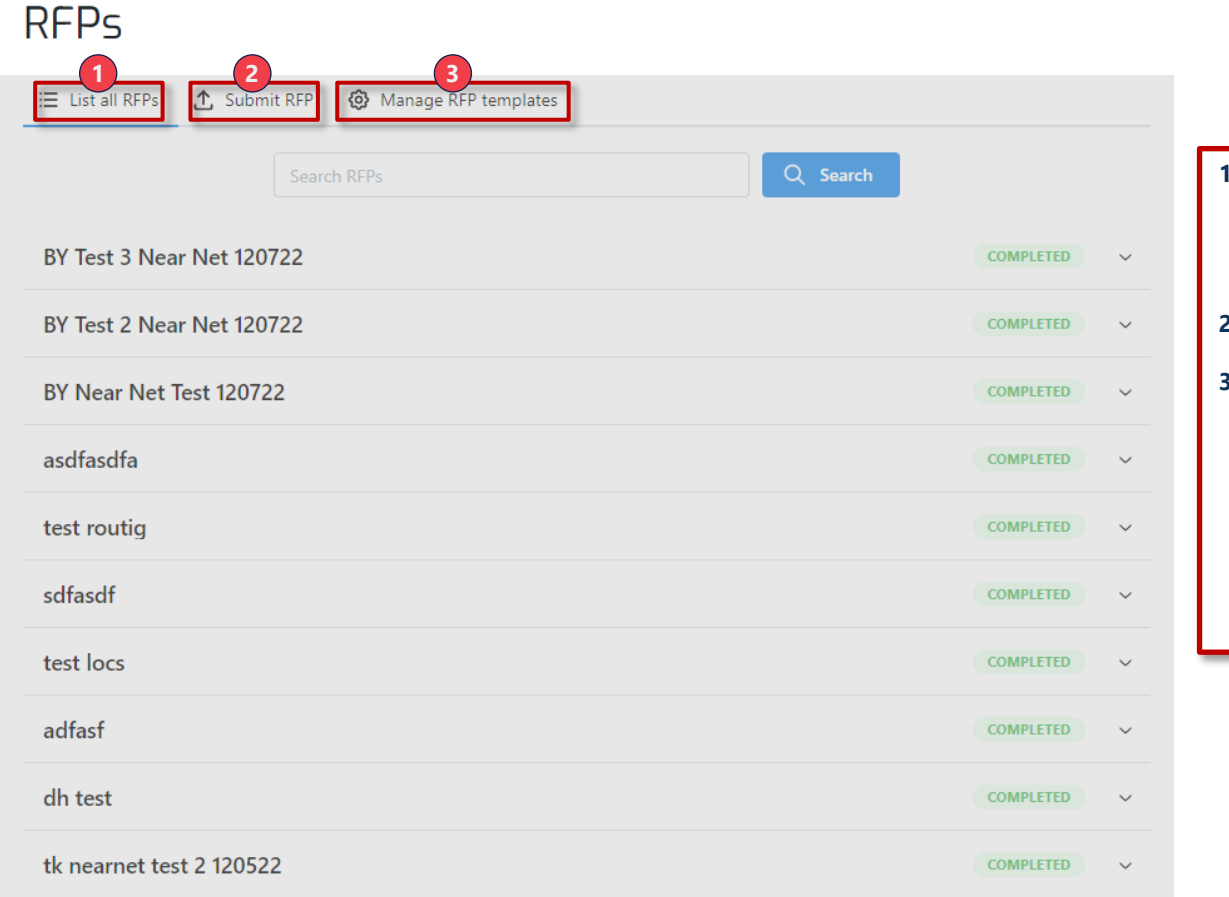

- **1. List All RFPs**  This tab shows all the RFPs which have been run and allows users to go into the plans or download reports
- **2. Submit RFP**  This tab is where new RFPs are created
- **3. Manage RFP Templates**  This tab is where templates are controlled; templates define the settings that are used when running RFPs

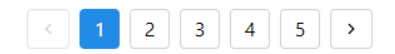

 $nCD<sub>z</sub>$ 

### To submit a RFP plan, navigate to the Submit RFP tab

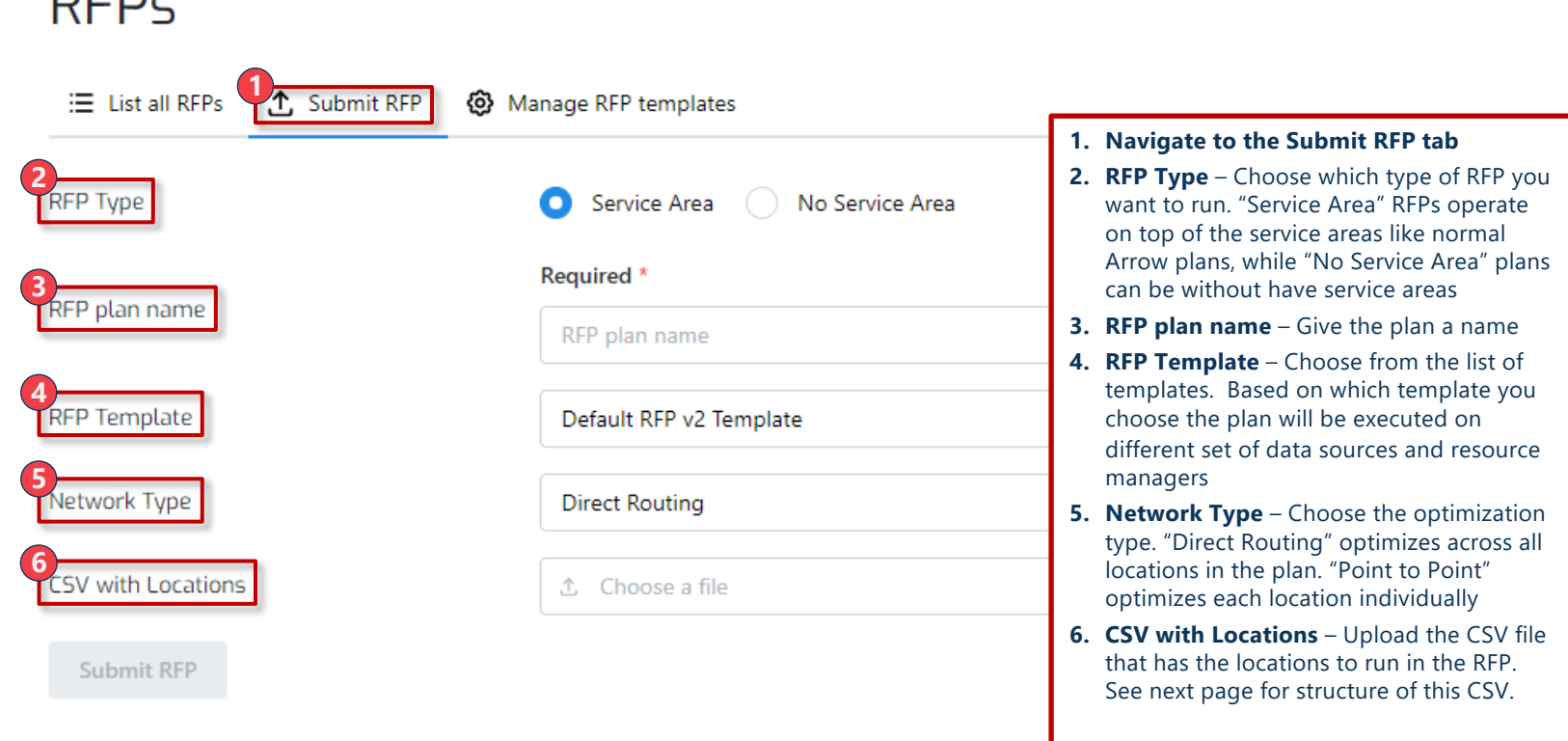

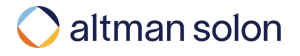

### Target locations csv file should have the following structure

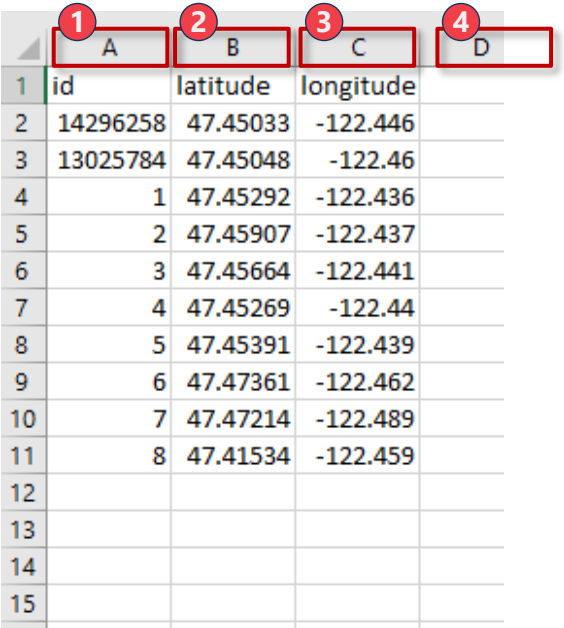

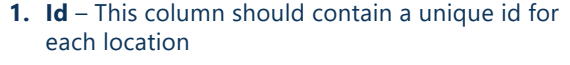

- **2. Latitude**  Latitude of the site
- **3. Longitude**  Longitude of the site
- **4. Other**  Any other number of columns, including location-specific financial inputs, can be added after the first three, and these will be passed through

### To view all the RFPs which have previously been submitted go to the "List all RFPs" tab

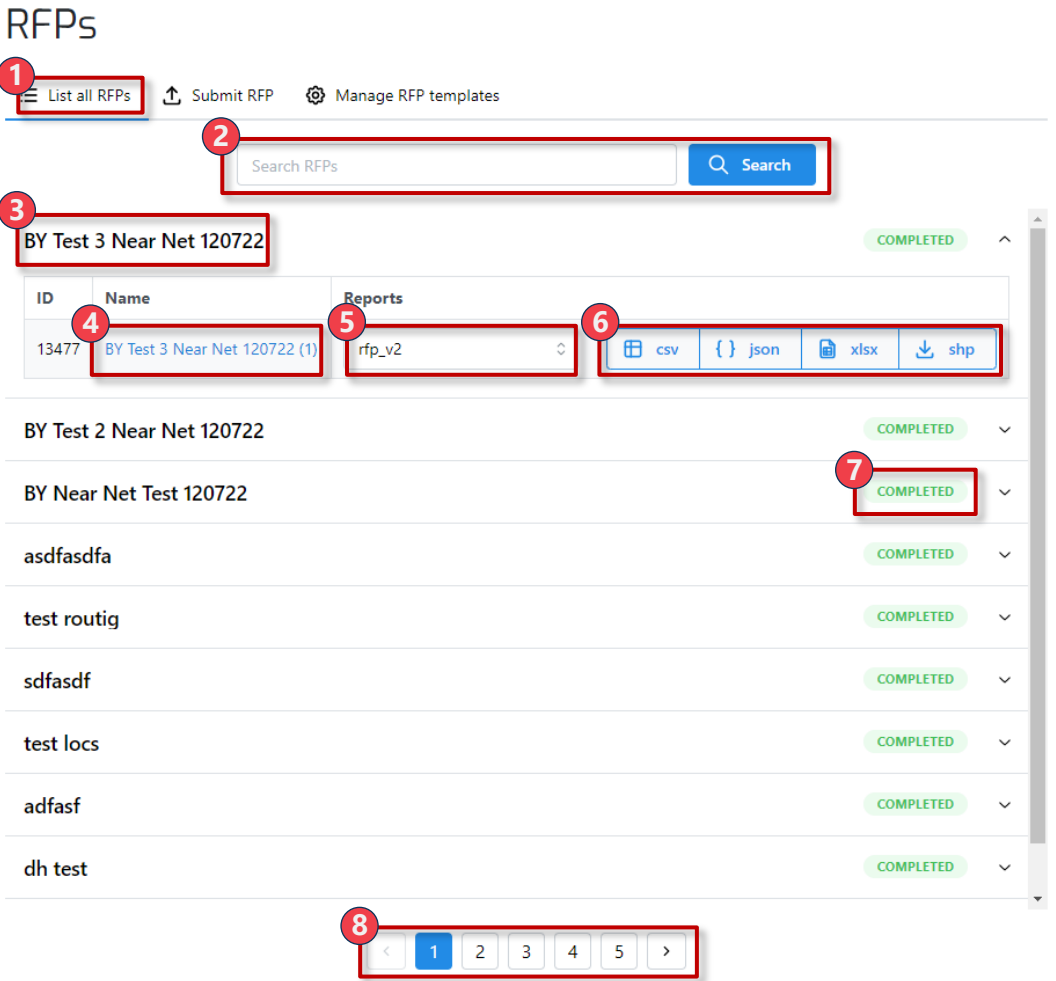

- **1. Navigate to the List all RFPs tab**
- **2. Search**  You can search for RFPs based on the name
- **3. Click on RFP to expand User can** click on any of the RFPs in the list to expand down the additional information
- **4. Enter Plan** User can click on the hyperlink plan name to jump into the plan where the plan can then be viewed or edited
- **5. Report Selection** This dropdown shows all the various reports available for the plan. Reports can be added to RFPs just like reports are added to other parts of the system
- **6. Download Report**  Depending on what report is selected in the prior step, there are various report types available to download the report
- **7. Plan State** Each plan displays the state of the plan
- 8. **Pages** User can view multiple pages of plans at the bottom

### Users can add or remove RFP templates in Manage RFP Templates section

### **RFPs**

① Submit RFP  $\equiv$  List all RFPs

Manage RFP templates

**Existing templates** 

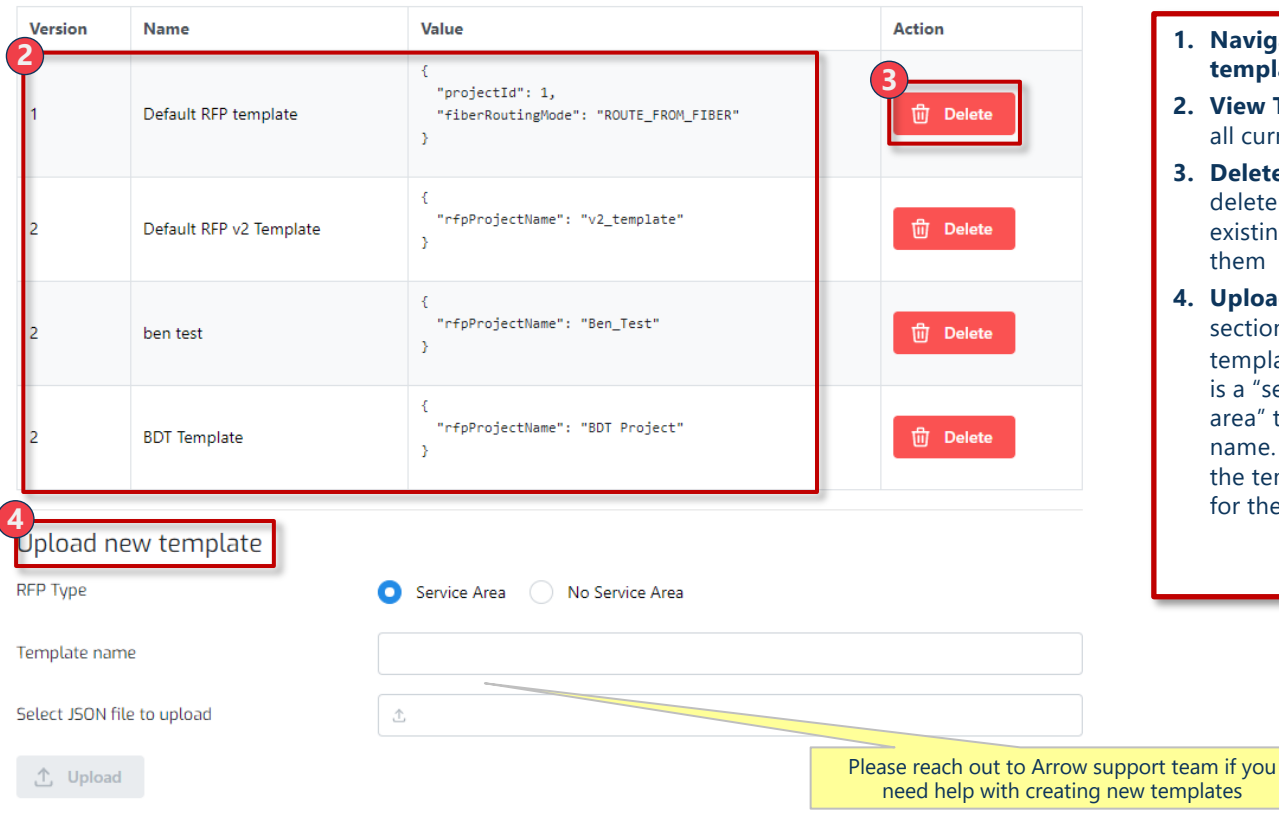

#### **<sup>2</sup> 1. Navigate to the Manage RFP templates tab**

- **2. View Templates**  The table shows all current templates in the system
- **3. Delete Template**  Using the delete buttons on the right of the existing templates you can delete them
- **4. Upload new template** In this section you can upload new templates. You have to choose if it is a "service area" or "no service area" type. Give the template a name. Then upload a json file with the template value (see next page for the structure of templates)

### altman solon

# RFP Template has the following structure

#### **"No Service Area" template:**

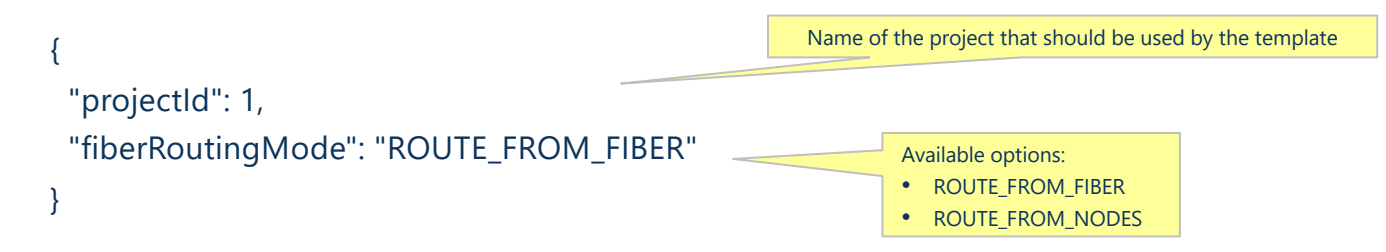

#### **"Service Area" template:**

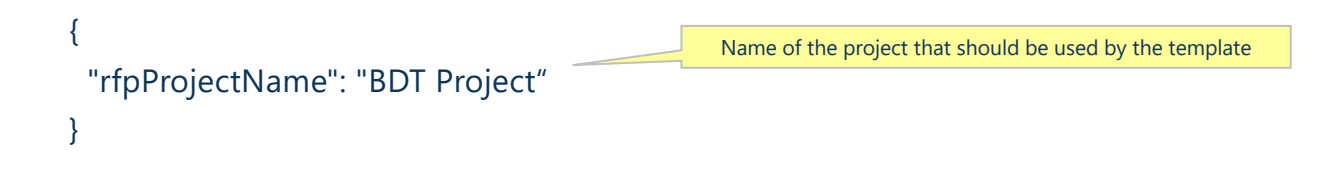

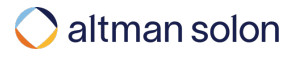